# $\frac{1}{2}$ **CISCO**

# MoCA Installation and Troubleshooting Reference Guide

## **Overview**

## **Introduction**

This document contains installation guidelines, performance verification steps, and troubleshooting measures for devices that support a multi-room network over Multimedia over Coax Alliance (MoCA®). Multi-room networks allow client devices (non-DVR set-tops) to stream content from a server device (DVR set-top) that has recorded linear content.

#### **Features**

Support is provided for the following features on each MoCA device:

- Standard Definition (SD) and High Definition (HD) content
- Between two nodes, a streaming rate of greater than 250 Mbps (PHY rate)
- Trick modes (FF, REW, SLO-MO, and PAUSE)
- Up to three clients per server

#### **MoCA Devices**

The information in this guide applies to the following MoCA devices:

DVRs

- 9865HDC set-tops
- 8742HDC and 8642HDC set-tops

#### Non-DVRs

- 4742HDC and 4642HDC set-tops
- 1642HDC set-tops

## **Purpose**

After reading this document, you will understand where to install the MoCA POE (Point of Entry) filter and MoCA set-tops with respect to cable splitters and amplifiers. You will also be able to verify links between MoCA set-tops and troubleshoot faulty installations.

#### **Installation Basics**

### **Scope**

This document does not address MoCA-compliant cable modem gateways. This document only addresses standalone DOCSIS 2.0 and DOCSIS 3.0 cable modems that are not MoCA compliant.

### **Audience**

This document is intended for field technicians.

## **Audience**

This document is intended for field technicians.

### **Document Version**

This is the third formal release of this document.

## **In This Document**

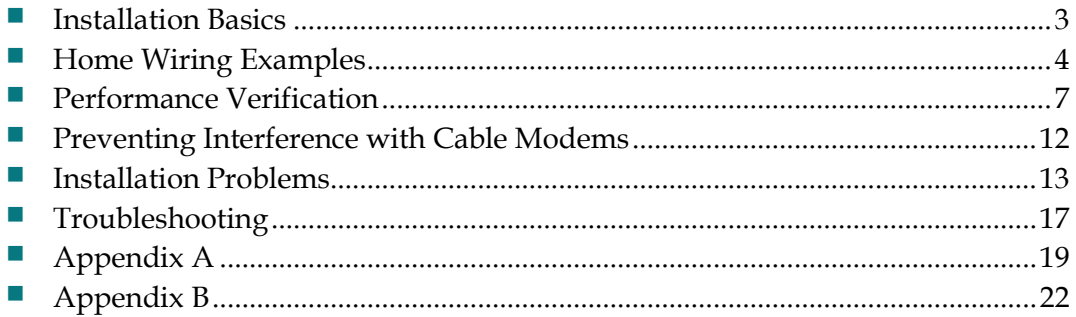

## <span id="page-2-0"></span>**Installation Basics**

A basic installation procedure involves the following:

- Install the MoCA Point of Entry (POE) filter
- Check QAM levels at each outlet
- Boot the set-tops and verify the MoCA links

These topics are covered in the following sections.

### **Install POE Filter**

The POE filter is a 1002 MHz low-pass filter which is installed at the subscriber drop. It prevents interference between MoCA devices in homes connected to the same tap. As shown in *Basic Installation* (on page [4\)](#page-3-1), you should connect the POE filter between the ground block and the splitter.

### **Verify QAM Levels**

Verify that the QAM signal level of the highest frequency QAM channel (i. e., channel 158) is adequate at each outlet used in the installation. If this is not the case, the home wiring should be corrected before continuing.

### **Verify MoCA Links**

Set-tops should automatically form a MoCA network after two or more MoCA devices boot up. Once a set-top has joined the network, its MoCA link indicator\* illuminates (see the front-panel call-outs in the set-top guides listed below):

- *Cisco Explorer 9800 Hybrid Video Gateway Series* (part number OL-26440-01) for the 9865HDC set-tops
- *Cisco Explorer 8640HD, 8642HD, 8650HD, and 8652HD High-Definition DVR Set-Tops Quick Reference* (part number 78-4026879-01) for the 8640HD and 8642HD set-tops
- Cisco Explorer 8640HDC, 8642HDC, 8650HDC, and 8652HDC High-Definition Set-*Tops with Multi-Stream CableCARD (M-Card) Interface Quick Reference* (part number 78-4026878-01) for the 8642HDC set-tops
- Cisco Explorer 4642HD and 4652HD High-Definition Set-Tops Quick Reference (part number 78-4029078-02) for the 4642HD set-tops
- *Cisco Explorer 4642HDC and 4652HDC High-Definition Set-Tops with Multi-Stream CableCARD Interface Quick Reference* (part number 78-4029076-01) for the 4642HDC set-tops

\* The 164x set-tops do not have a MoCA indicator. To verify the MoCA link, you must refer to DRIVERS - MoCA SUMMARY PG 1 (see **Node Summary and Network Summary** (on pag[e 8\)](#page-7-0)).

## <span id="page-3-0"></span>**Home Wiring Examples**

The diagrams in this section show home wiring examples that typically provide good MoCA performance.

**Note:** As in each of these diagrams, the POE filter should always be installed before the first split.

### <span id="page-3-1"></span>**Basic Installation**

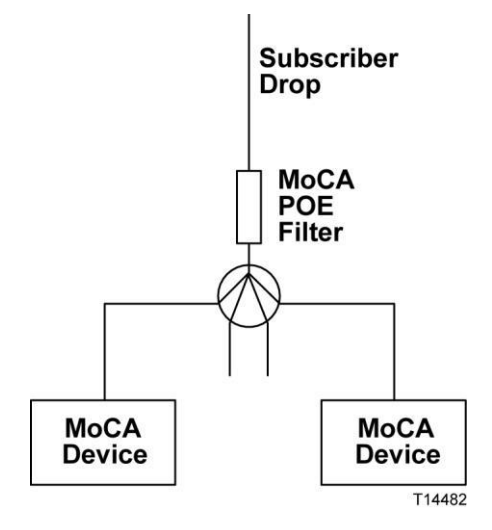

## **With Cable Modem (Example A)**

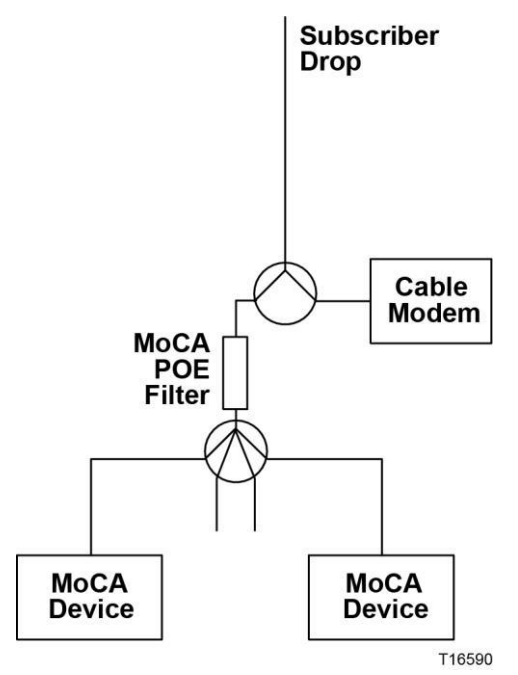

## **With Cable Modem (Example B)**

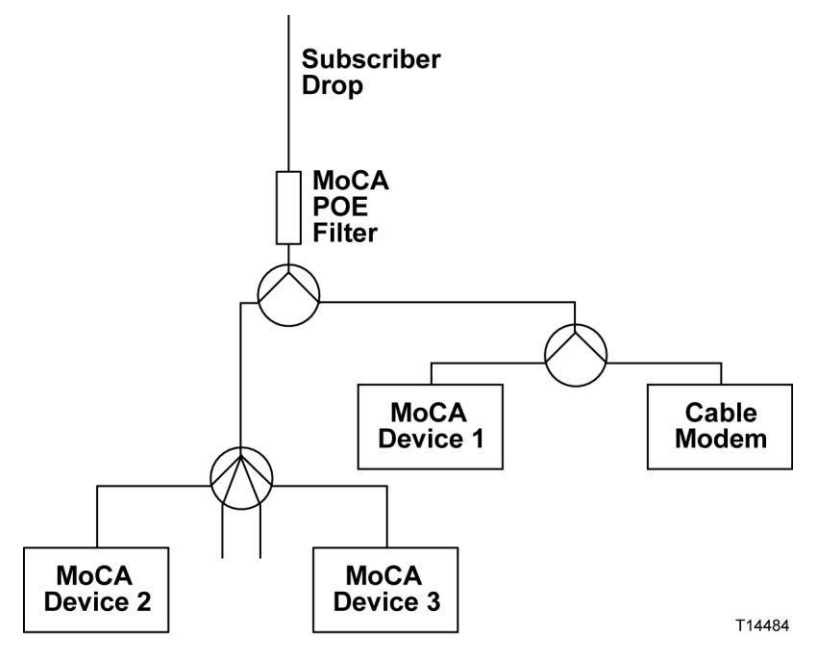

## **With Home Amplifier**

**Important:** Home amplifiers can cause MoCA problems. You should use a MoCAcompliant amplifier when an amplifier is required. (A MoCA-compliant amplifier has an internal POE filter, as shown in the diagram.)

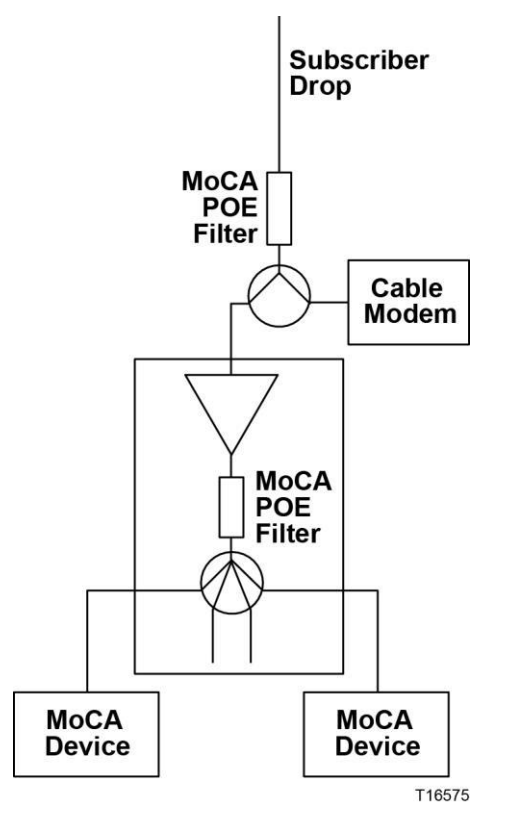

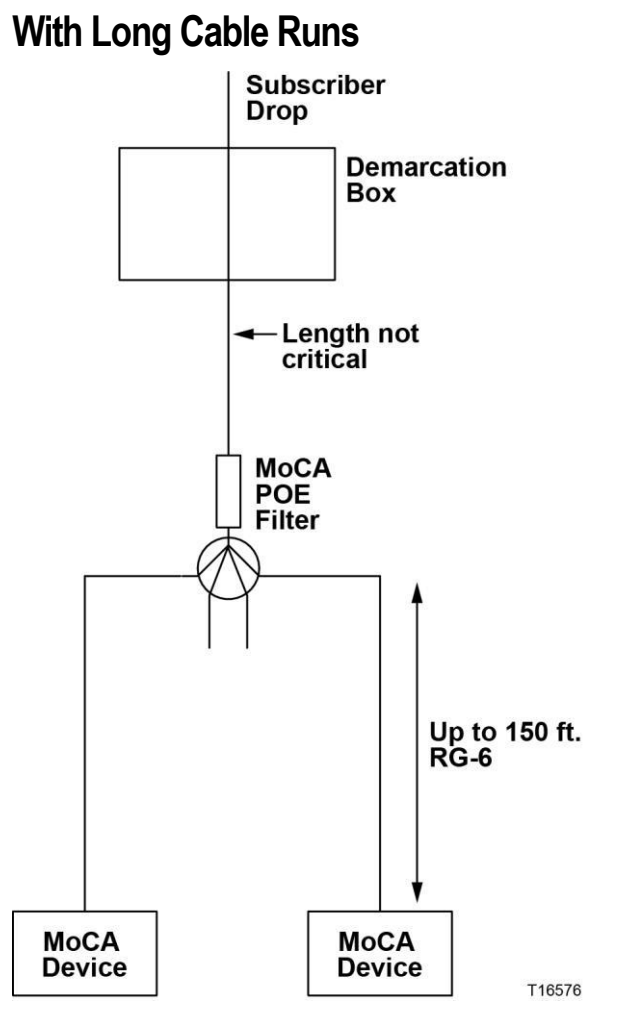

**Note:** The POE filter should be as close to the coaxial distribution point as possible.

## <span id="page-6-0"></span>**Performance Verification**

MoCA performance is verified by viewing the set-top diagnostic screens. To enter diagnostic mode, follow one of the following procedures based on the set-top you are using.

### **For 87xx, 86xx 46xx, and 16xx Set-Tops**

- **1** Press and hold the set-top power button until the power indicator flashes.
- **2** Release the power button.
- **3** Press the power button again. The first diagnostic page opens.
- **4** Scroll to the MoCA diagnostic screens. The first one is called DRIVERS MOCA SUMMARY PG1.
	- To scroll through the diagnostic screens, press the set-top volume control buttons (86xx and 46xx set-tops) or the Page Up/Down buttons on the remote (164x set-tops).
	- $\blacksquare$  To exit diagnostic mode, press the set-top Exit button (86xx and 46xx) set-tops) or the Exit button on the remote (164x set-tops).

Use the following diagnostic information to verify the performance of each MoCA set-top in the home. Start with the DVR set-top, since its performance is critical to the non-DVR set-tops that depend on it for multi-room content distribution.

**Note:** Each set-top is referred to as a MoCA node; a given set-top refers to itself as the local node. See *Appendix A* (on page [19\)](#page-18-0) for definitions of all MoCA diagnostic screen parameters.

## **For 9865 Set-Tops**

- **1** Press and hold the **EXIT** button on the remote until the power indicator flashes.
- **2** Press the remote **down button**  $(\theta)$  twice.
- **3** Press the number **2** on the remote. The diagnostic menu opens.
- **4** Scroll down to the **Home Networking** menu selection (this is where the MoCA diagnostics are).
	- Access the Home Networking pages using the remote left  $(\text{C})$  and right  $(\text{C})$ arrows.
	- Pages 4 7 have useful MoCA diagnostic information.
	- To exit diagnostic mode, press the **EXIT** button on the remote.

## <span id="page-7-0"></span>**Node Summary and Network Summary**

To view Node Summary and Network Summary statistics, scroll to the first MoCA diagnostics page, DRIVERS - MoCA SUMMARY PG 1. Then verify the desired field values as shown in the table.

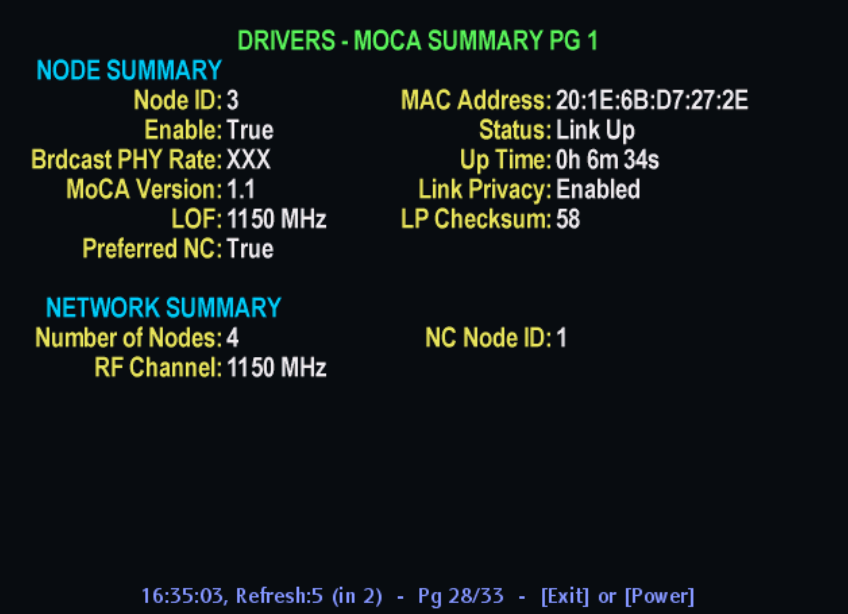

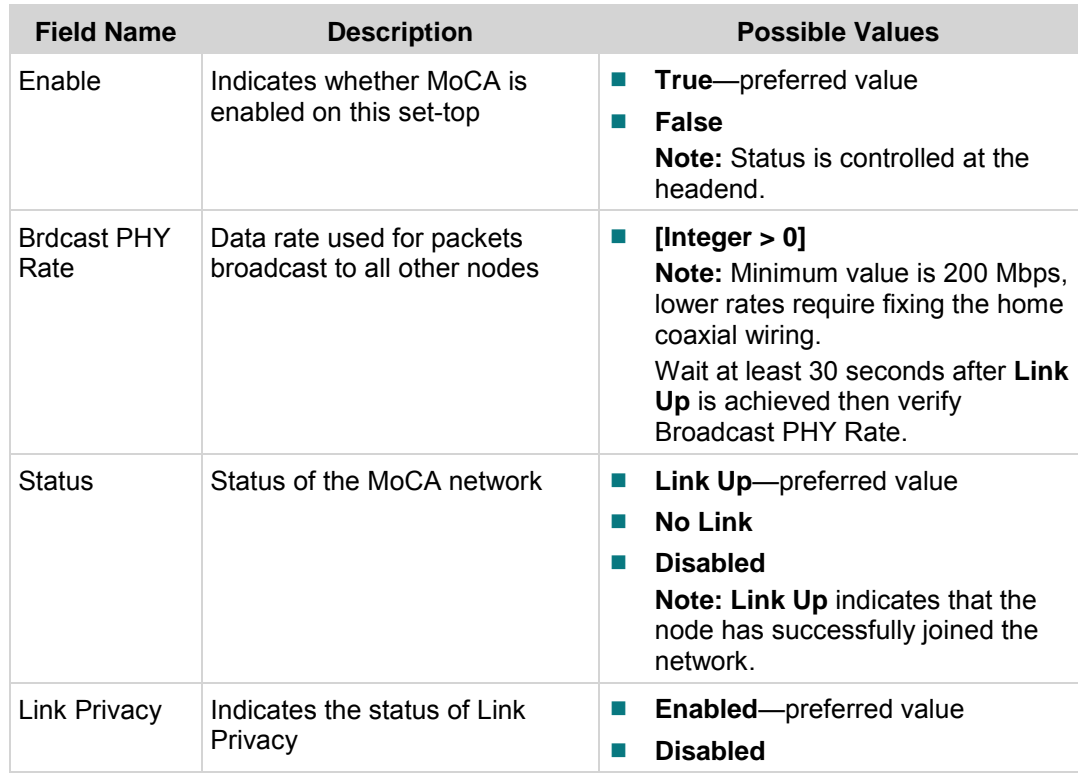

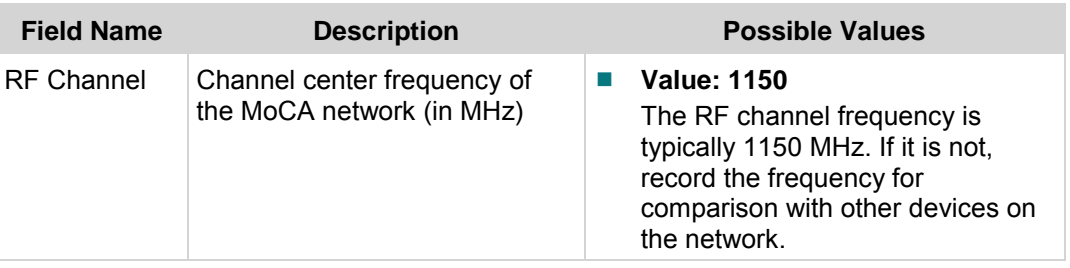

## <span id="page-8-0"></span>**Node Statistics**

To view Node Statistics, scroll to DRIVERS - MoCA SUMMARY PG 2A and DRIVERS - MoCA SUMMARY PG 2B. Then verify the desired field values as shown in the table.

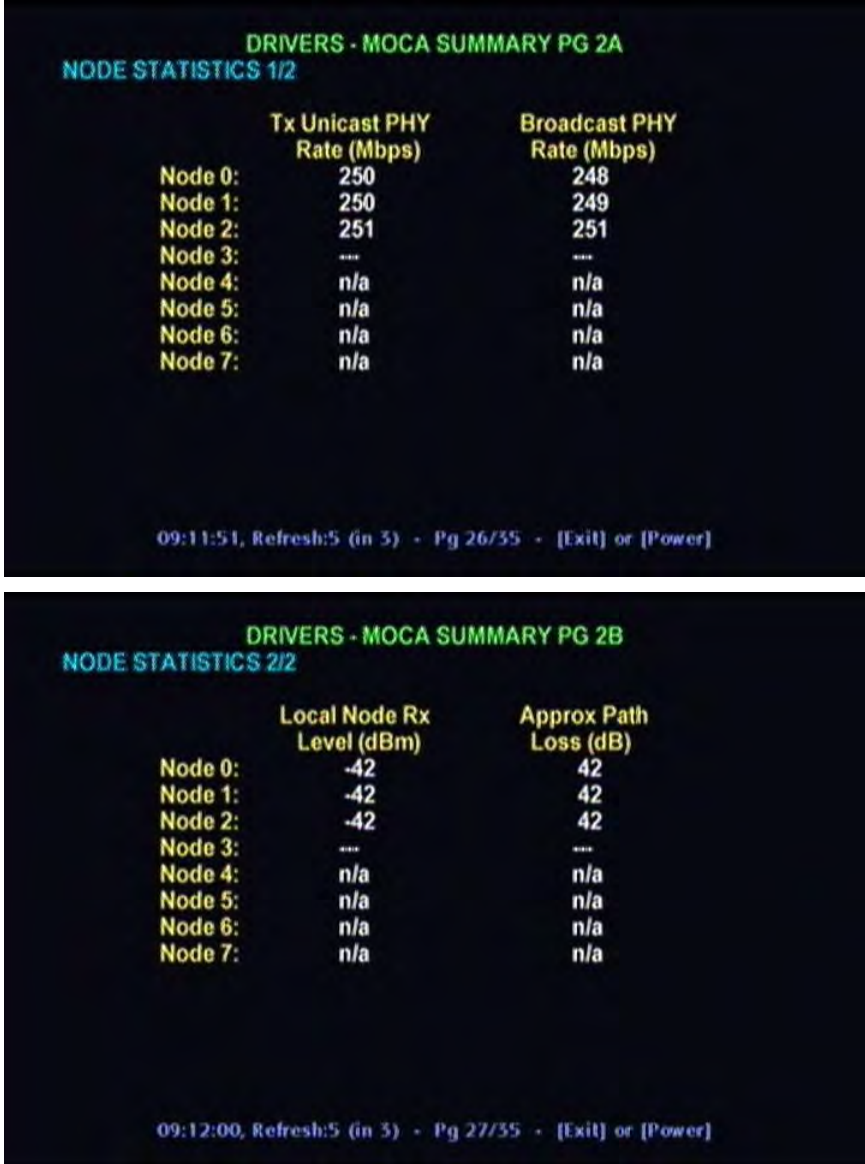

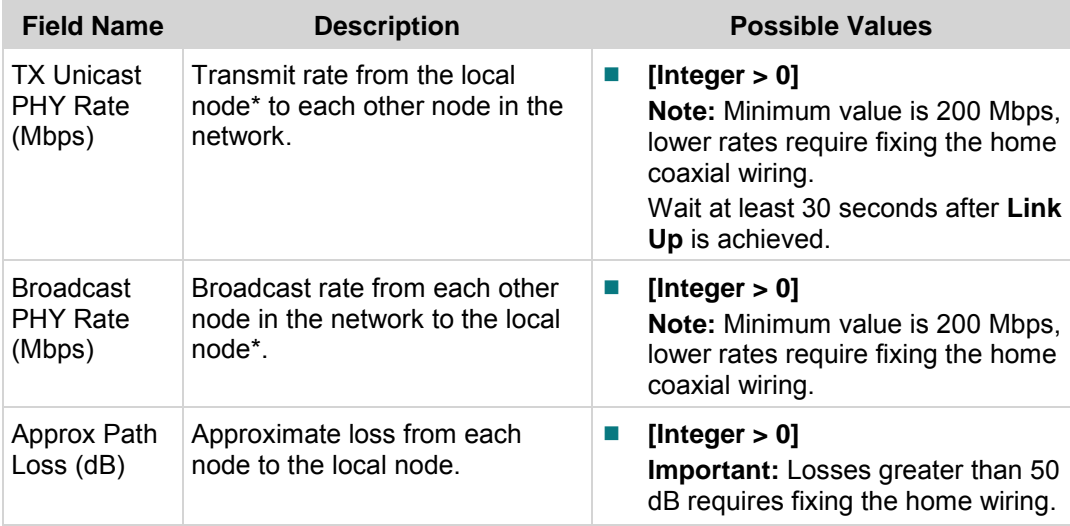

\*In this example, the local node is 5, noted by the absence of data in the fields adjacent to the node number.

## **Interface Info**

To verify that the MoCA IF IP and MoCA IF mask have been assigned, scroll to DRIVERS - MoCA SUMMARY PG 3. Then verify the desired field values as shown in the table.

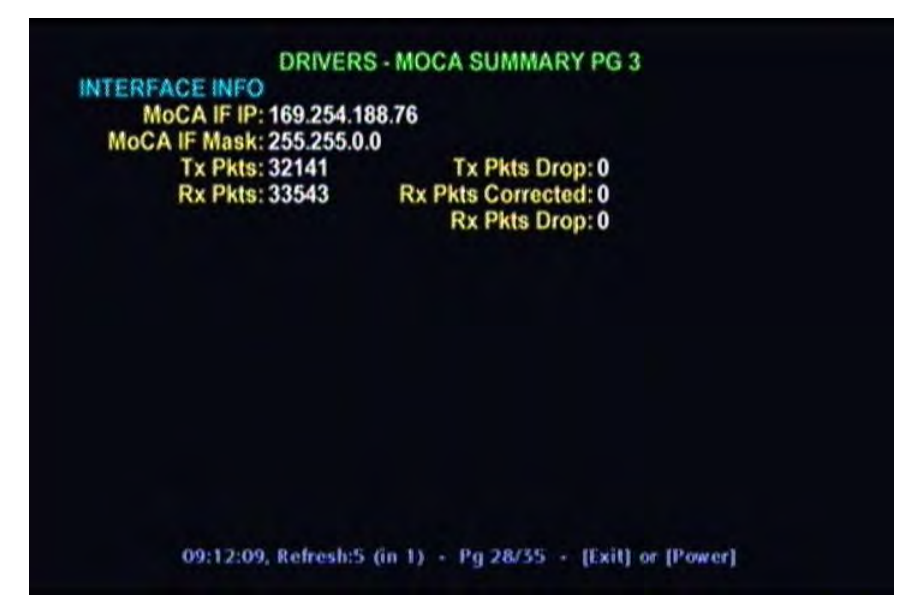

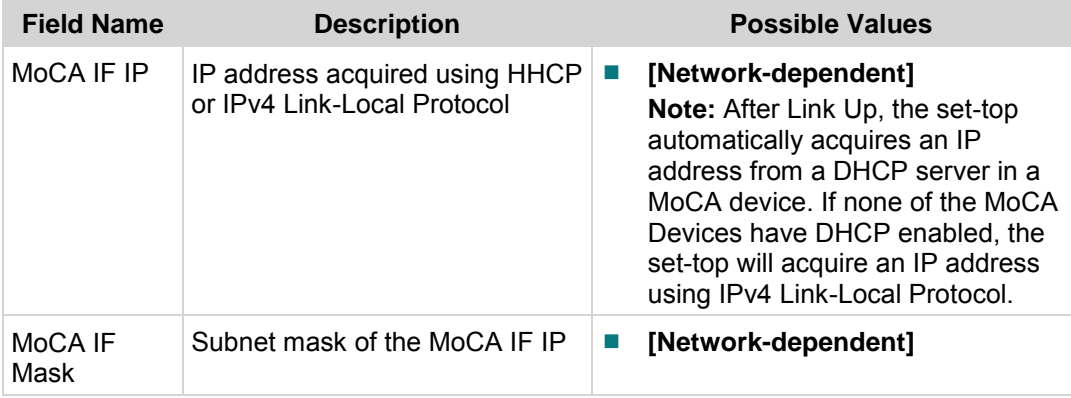

## <span id="page-11-0"></span>**Preventing Interference with Cable Modems**

Some cable modems can be affected by the MoCA signal. If interference is suspected, attach a POE filter to the F-connector of the cable modem. This attenuates the MoCA signal at the cable modem.

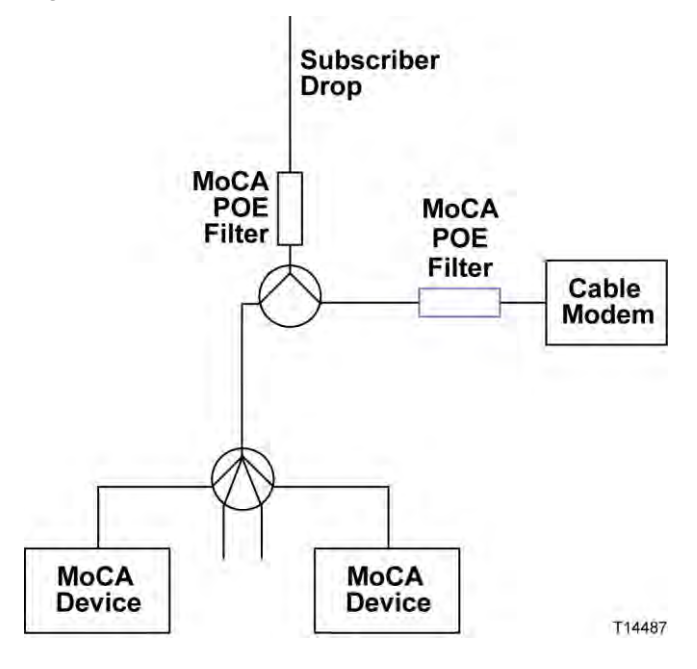

## <span id="page-12-0"></span>**Installation Problems**

There are several home wiring configurations that can cause a low PHY rate (physical layer bit rate) and other problems. The most common of these configurations and possible solutions are discussed in the following sections.

### <span id="page-12-1"></span>**MoCA Path Through Amplifier**

#### **Problem**

In the diagram below, MoCA Device 1 is connected off the initial split to the cable modem, while the other MoCA devices are connected after a home amplifier. **This configuration is not allowed.**

Consequently, MoCA network transmissions between MoCA Device 1 and the other MoCA devices must traverse the reverse isolation of the home amplifier. Furthermore, the MoCA signal travelling in the other direction may cause distortion in the home amplifier and affect video reception on CATV channels.

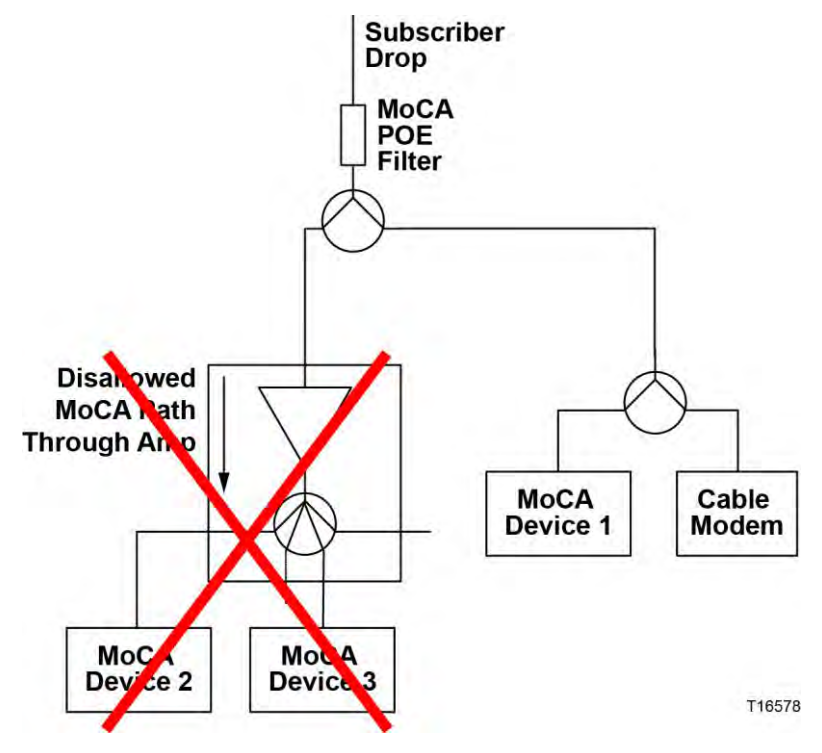

#### **Solution**

A solution is to re-route the cable wiring so that MoCA Device 1 is connected to the output of the home amplifier.

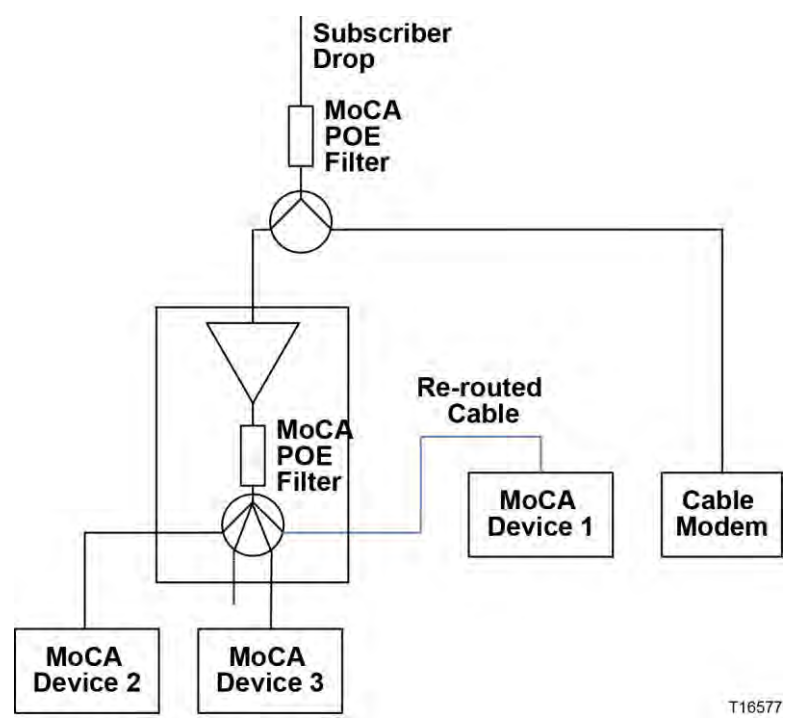

In addition to keeping all MoCA devices on the output side of the amplifier, you should use a MoCA-compliant amplifier when an amplifier is required. (A MoCAcompliant amplifier has an internal POE filter, as shown in the diagram.)

## **Multi-Dwelling**

#### **Problem**

The diagram below shows an apartment wiring closet with multiple apartments fed by the same 8-way splitter. The 8-way splitter prevents installing the MoCA POE filter to isolate apartments.

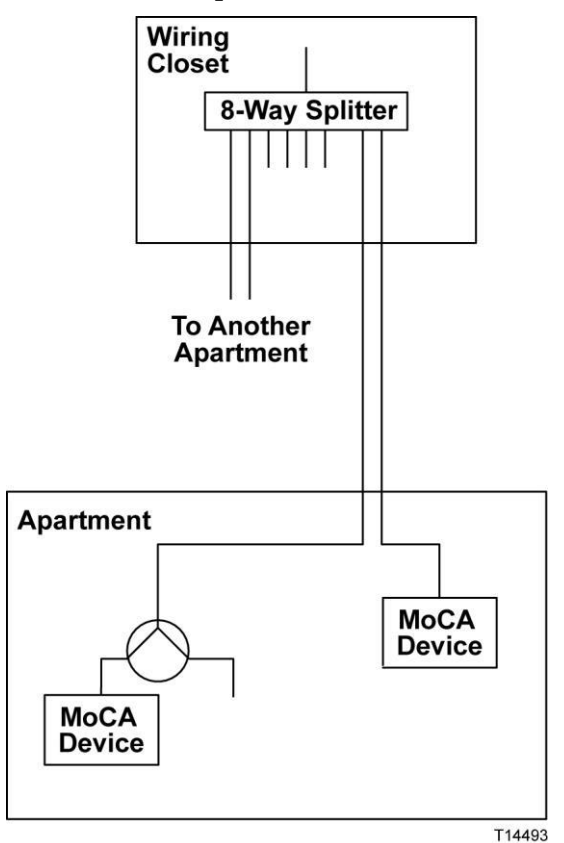

#### **Solution**

The solution shown in the diagram below implements the same number of splits in such a way as to allow for installation of the MoCA POE filter. With this solution, each MoCA network is confined to its associated apartment.

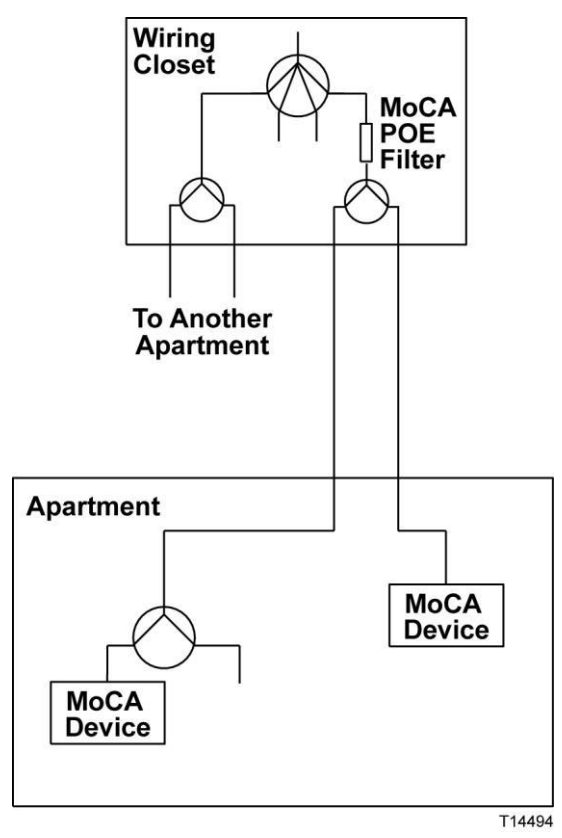

## <span id="page-16-0"></span>**Troubleshooting**

This section contains troubleshooting measures for link loss, high path loss, and low PHY rates.

### **No Link**

If there is no MoCA link, check the following:

- **1** On MoCA SUMMARY PG 1 (see *Node Summary and Network Summary* (on page [8\)](#page-7-0)):
	- Verify that Enable is True. If Enable is False, ask a headend operator to set the value to True.
	- If Link Privacy is enabled, note the LP checksum value. All nodes must have the same LP checksum value.
	- Verify that the RF channel frequency is the same for all nodes and that the RF channel frequency does not change value (hunt).

If any of these conditions are not met, there may be a configuration problem on one or more set-tops.

- **2** At each outlet that feeds a MoCA device, measure the level of the highest channel on the system (channel 158). If the level is below the specified minimum, correct the home wiring.
- **3** Check for a home amplifier between MoCA devices (see *MoCA Path Through Amplifier* (on page [13\)](#page-12-1)). If present, rewire as shown in the solution diagram.
- **4** Splitters—Check if any splitter feeds a single MoCA device (as opposed to multiple devices). If possible, remove the splitter and connect both devices at the next upstream splitter. Otherwise, verify that the splitter is rated for at least 1000 MHz. If not, replace the splitter.
- **5** Coaxial Surge Arrestors—Check for a coaxial surge arrestor on the cable feeding the set-top, and remove if present. Typically, coaxial surge arrestors are part of an AC power strip outlet. Using this device for the AC surge is acceptable, but **DO NOT USE THE COAXIAL SURGE ARRESTOR**.

### **Low PHY Rates**

If the PHY rate is low, check the following:

- **1** Make sure to wait at least 30 seconds after link is achieved to check the PHY rate.
- **2** Check the path loss shown on MoCA SUMMARY PG 2B (see *Node Statistics* (on page [9\)](#page-8-0)). If any path losses are greater than 50 dB, connect a level meter to the coaxial cable and measure the level of the highest channel on the system (channel 158). If the level is below the specified minimum, correct the home wiring.
- **3** Check for a home amplifier between MoCA devices (see *MoCA Path Through Amplifier* (on page [13\)](#page-12-1)). If present, implement one of the recommended solutions.
- **4** Daisy chained splitters—Check if any splitter feeds a single MoCA device as opposed to multiple devices. If possible, remove the splitter and connect both devices at the next upstream splitter. Otherwise, verify that the splitter is rated for at least 1000 MHz. If not, replace the splitter.
- **5** Long cable runs—Check if any MoCA devices have cable runs longer than 300 feet between two MoCA devices. If possible, reduce the cable length. If RG-59 cable is used, replace with RG-6.

**Note:** For a comparison of the relative signal loss characteristics between RG-59 and RG-6, see *Appendix B* (on pag[e 22\)](#page-21-0).

**6** Coaxial Surge Arrestors—Check for a coaxial surge arrestor on the cable feeding the set-top, and remove if present.

**Note:** See *Appendix B* (on page [22\)](#page-21-0) for information on MoCA PHY rates vs. receiver sensitivity.

## **High Path Loss**

See *Low PHY Rates* (on this page), steps 3–6.

## <span id="page-18-0"></span>**Appendix A**

The following tables describe all of the fields and possible values that can appear on the TV when you are reviewing MoCA diagnostic screens. They can be useful for troubleshooting MoCA issues.

## **DRIVERS - MoCA SUMMARY PG 1**

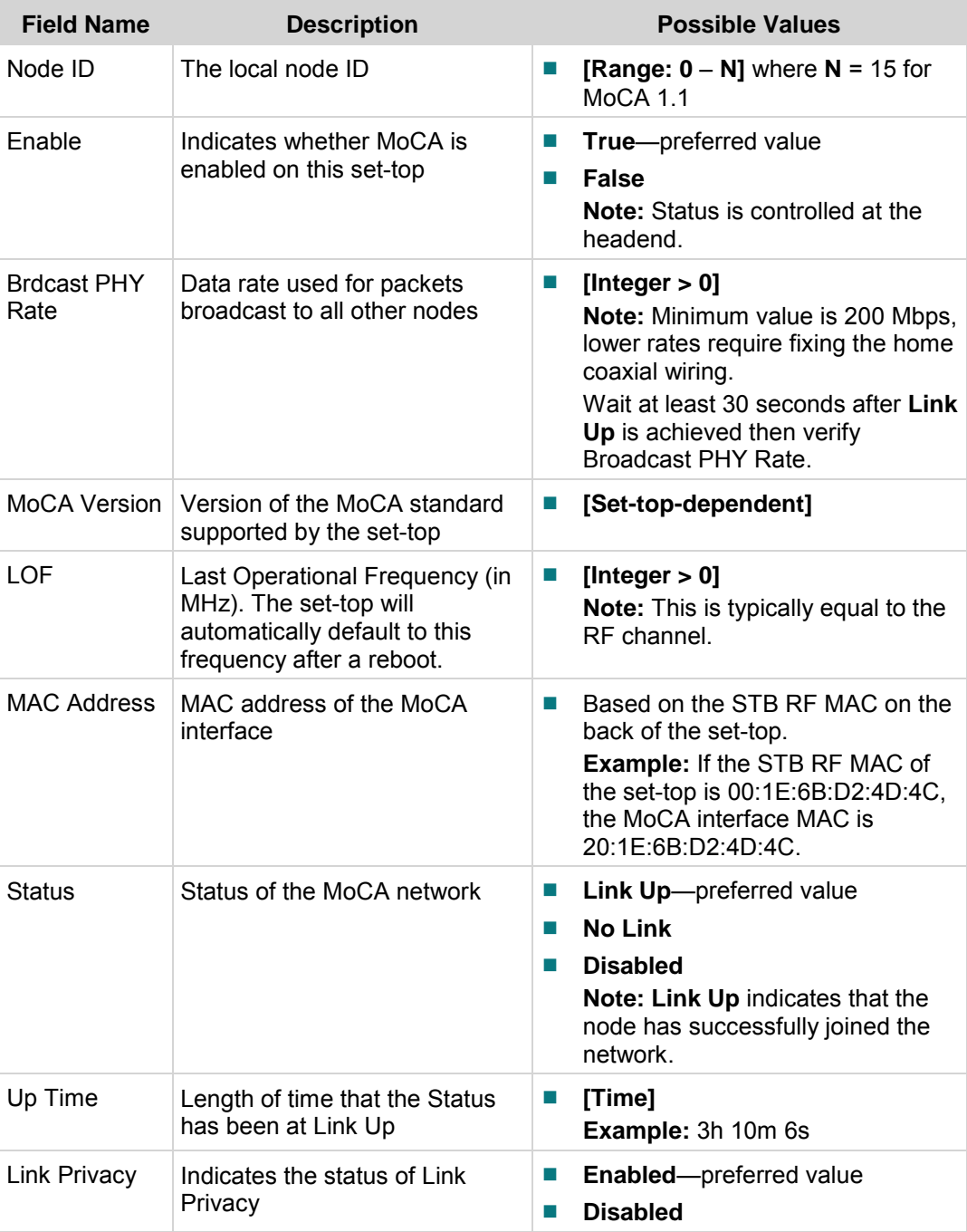

#### **Appendix** A

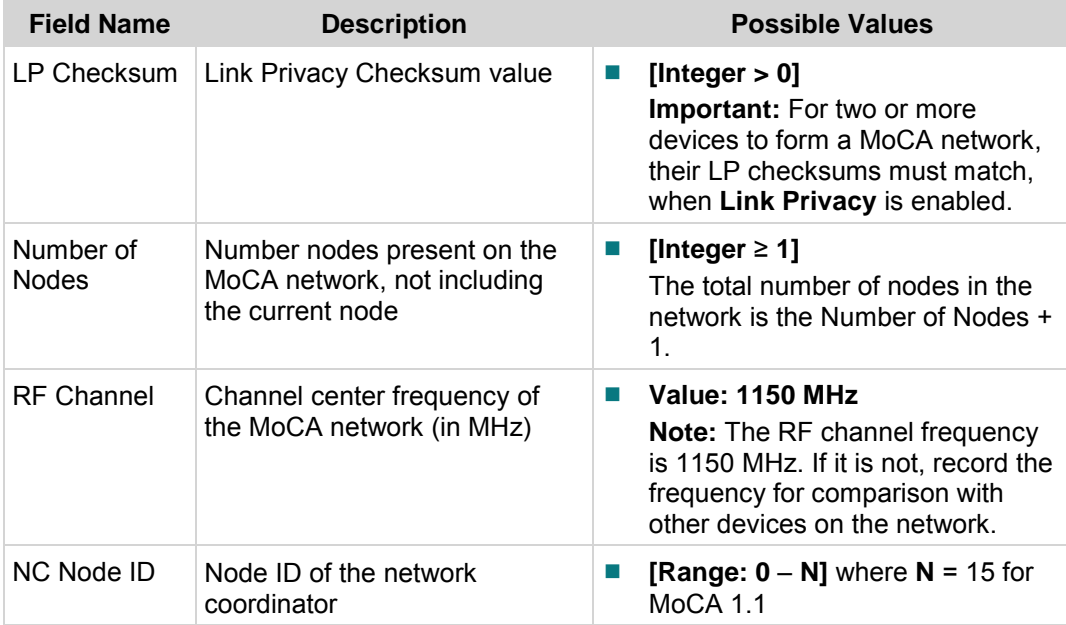

## **DRIVERS -MoCA SUMMARY PG 2A**

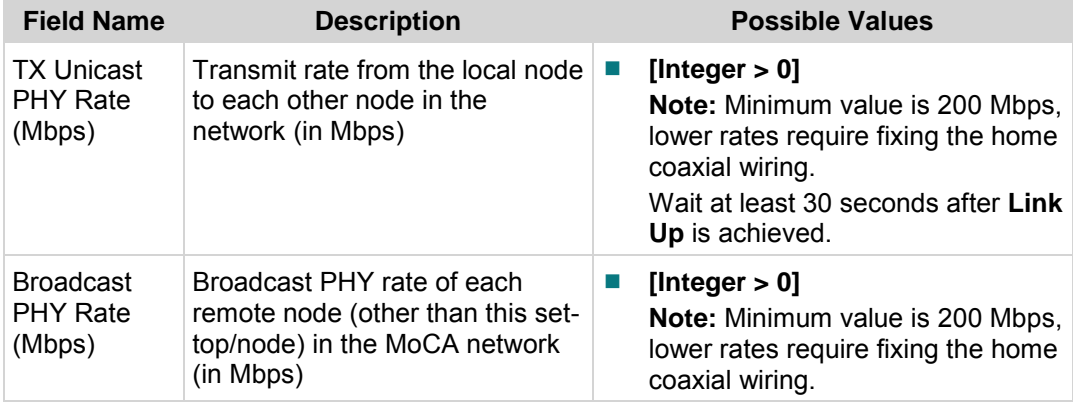

## **DRIVERS -MoCA SUMMARY PG 2B**

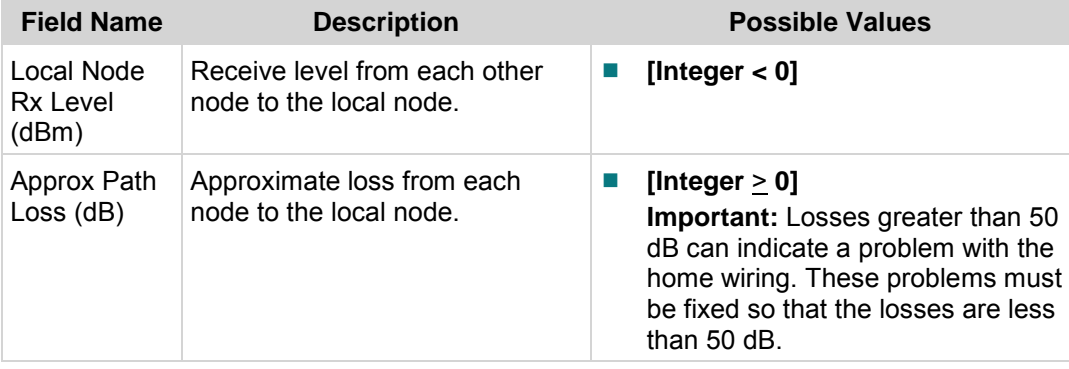

## **DRIVERS -MoCA SUMMARY PG 3**

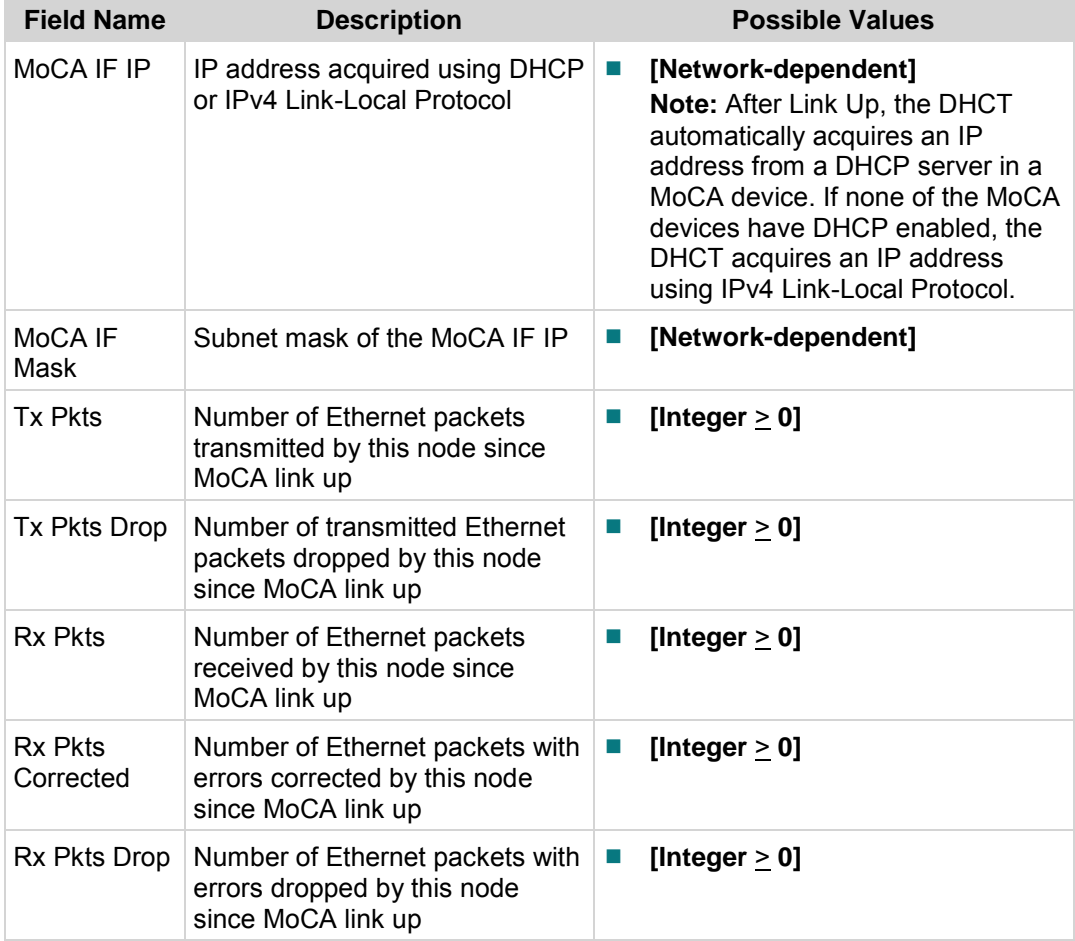

## <span id="page-21-0"></span>**Appendix B**

This appendix has information on MoCA signal attenuation characteristics and link quality.

## **MoCA PHY Rate vs. Receiver Sensitivity**

The MoCA transmitter adjusts its bit rate automatically, depending on channel quality, to maintain a low bit error rate (BER) at the MoCA receiver. For that reason, the PHY rate is a measure of link quality. PHY rate vs. receive level is plotted in the diagram below.

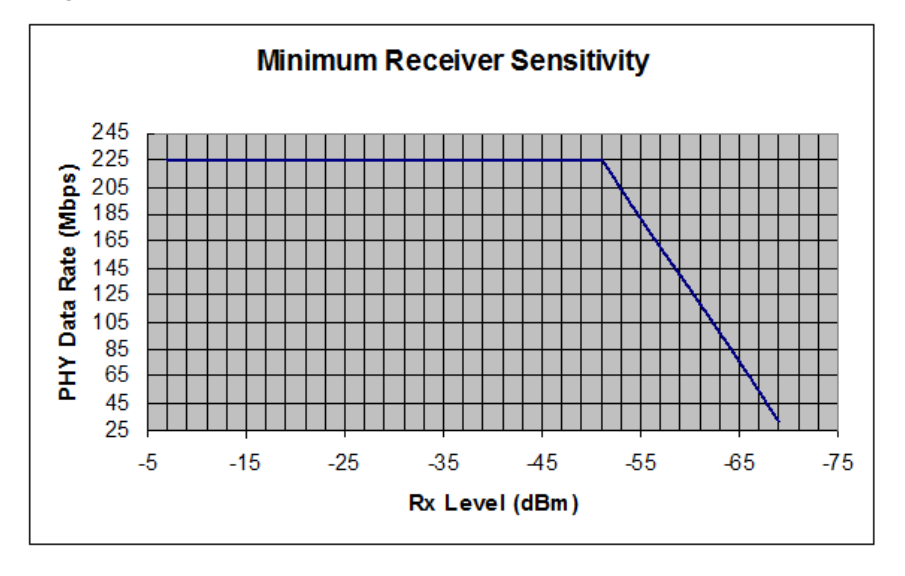

## **Cable Loss at 1150 MHz.**

This table shows the loss characteristics for RG-59 and RG-6 cable at 1150 MHz.

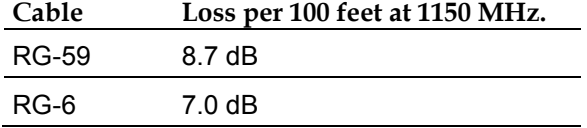

## **For Information**

### **If You Have Questions**

If you have technical questions, contact Cisco Services for assistance. Follow the menu options to speak with a service engineer.

## $\left( \frac{1}{2} \right)$ **CISCO**

#### **Americas Headquarters**

Cisco Systems, Inc. 170 West Tasman Drive San Jose, CA 95134-1706 USA

http://www.cisco.com Tel: 408 526-4000 800 553-6387 Fax: 408 527-0883

Cisco and the Cisco logo are trademarks or registered trademarks of Cisco and/or its affiliates in the U.S. and other countries. A listing of Cisco's trademarks can be found at **www.cisco.com/go/trademarks**.

Third party trademarks mentioned are the property of their respective owners. The use of the word partner does not imply a partnership relationship between Cisco and any other company. (1009R)

Any Internet Protocol (IP) addresses and phone numbers used in this document are not intended to be actual addresses and phone numbers. Any examples, command display output, network topology diagrams, and other figures included in the document are shown for illustrative purposes only. Any use of actual IP addresses or phone numbers in illustrative content is unintentional and coincidental.

Product and service availability are subject to change without notice.

© 2012, 2015 Cisco and/or its affiliates. All rights reserved. May 2015 **Part Number** TP-00116-01